# **Министерство науки и высшего образования Российской Федерации ФГБОУ ВО «Российский химико-технологический университет им. Д.И. Менделеева»**

**Новомосковский институт (филиал)**

# **АВТОМАТИЗАЦИЯ ТЕХНОЛОГИЧЕСКИХ ПРОЦЕССОВ И ПРОИЗВОДСТВ**

**Методические указания по учебной практике**

**Новомосковск 2020**

# Рецензенты: кандидат технических наук, доцент Силин А.В. (НИ (филиал) ФГБОУ ВО РХТУ им. Д.И.Менделеева)

Составители: Маслова Н.В., Иванкова Л.В..

А 224 **Автоматизация технологических процессов и производств.** Методические указания по учебной практике / ФГБОУ ВО РХТУ им. Д.И. Менделеева, Новомосковский институт (филиал); Сост.: Маслова Н.В, Иванкова Л.В., Новомосковск, 2020 – 27 с.

Методические указания предназначены для студентов направления 15.03.04 «Автоматизация технологических процессов и производств» и содержат необходимую информацию для прохождения студентами учебной практики. Включают в себя структуру практики, основные требования, порядок выполнения, оформления и защиты заданий, а также список рекомендуемой литературы и методику работы над отдельными разделами отчета по практике.

> УДК 681.322 ББК 32.965

# **Оглавление**

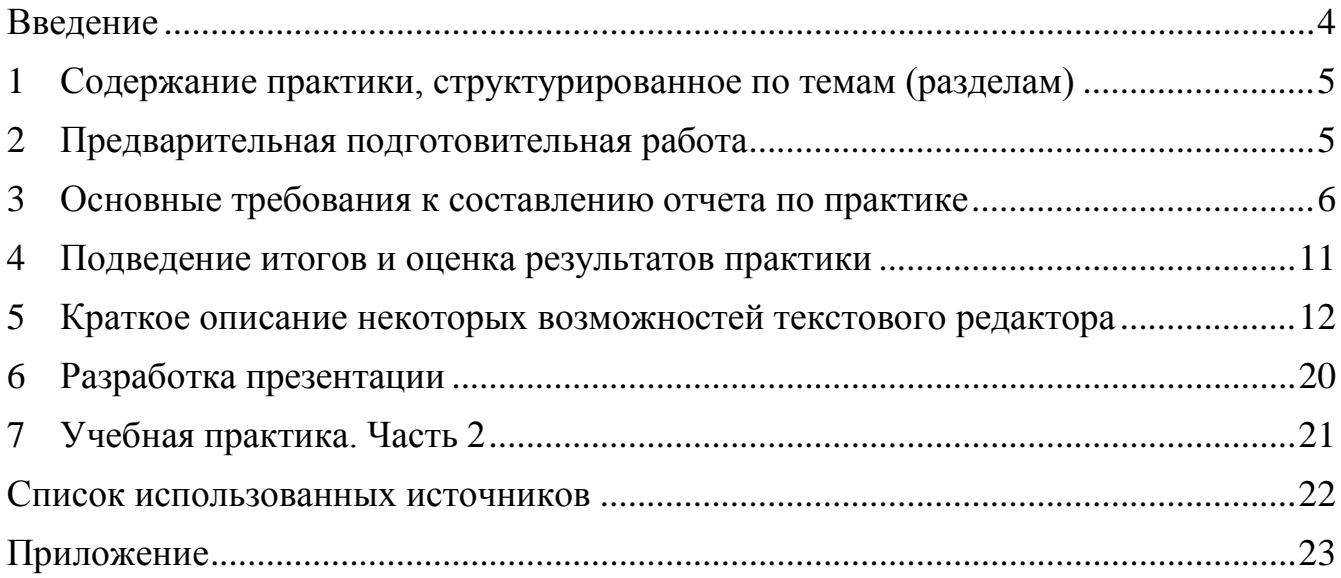

#### **Введение**

<span id="page-3-0"></span>Настоящие методические указания посвящены ознакомлению студентов с целями и задачами учебной практики, а также этапами ее проведения. Указания включают в себя основные требования, порядок выполнения и защиты работы, методику работы над отдельными разделами отчета по практике.

Учебная практика проводится на первом и втором курсах. Практика является важным элементом в общей системе целевой подготовки будущих специалистов в области автоматизации и проводится на технической базе кафедры АПП. Практика состоит из двух частей. Первая часть практики проводится путем чередования в календарном учебном графике периодов учебного времени для проведения практики с периодами учебного времени для проведения теоретических занятий.

Занятия предназначены для ознакомления студентов с будущей профессией, с лабораторным оборудованием кафедры, обучения студентов работе с компьютером в среде Internet, а также для знакомства с офисными программами (графика, текстовые документы, таблицы, презентации). Это способствует приобретению обучаемых практического опыта применения средств вычислительной техники.

Целью учебной практики является приобщение студентов к культуре самостоятельной работы за компьютером и с литературой, также совершенствование и дальнейшее развитие полученных навыков работы на ПК.

Основной формой проведения практики является самостоятельный поиск необходимой информации по заданию.

Вторая часть практики проводится путем выделения в календарном учебном графике непрерывного периода времени для проведения практики.

# **1 Содержание практики, структурированное по темам (разделам)**

<span id="page-4-0"></span>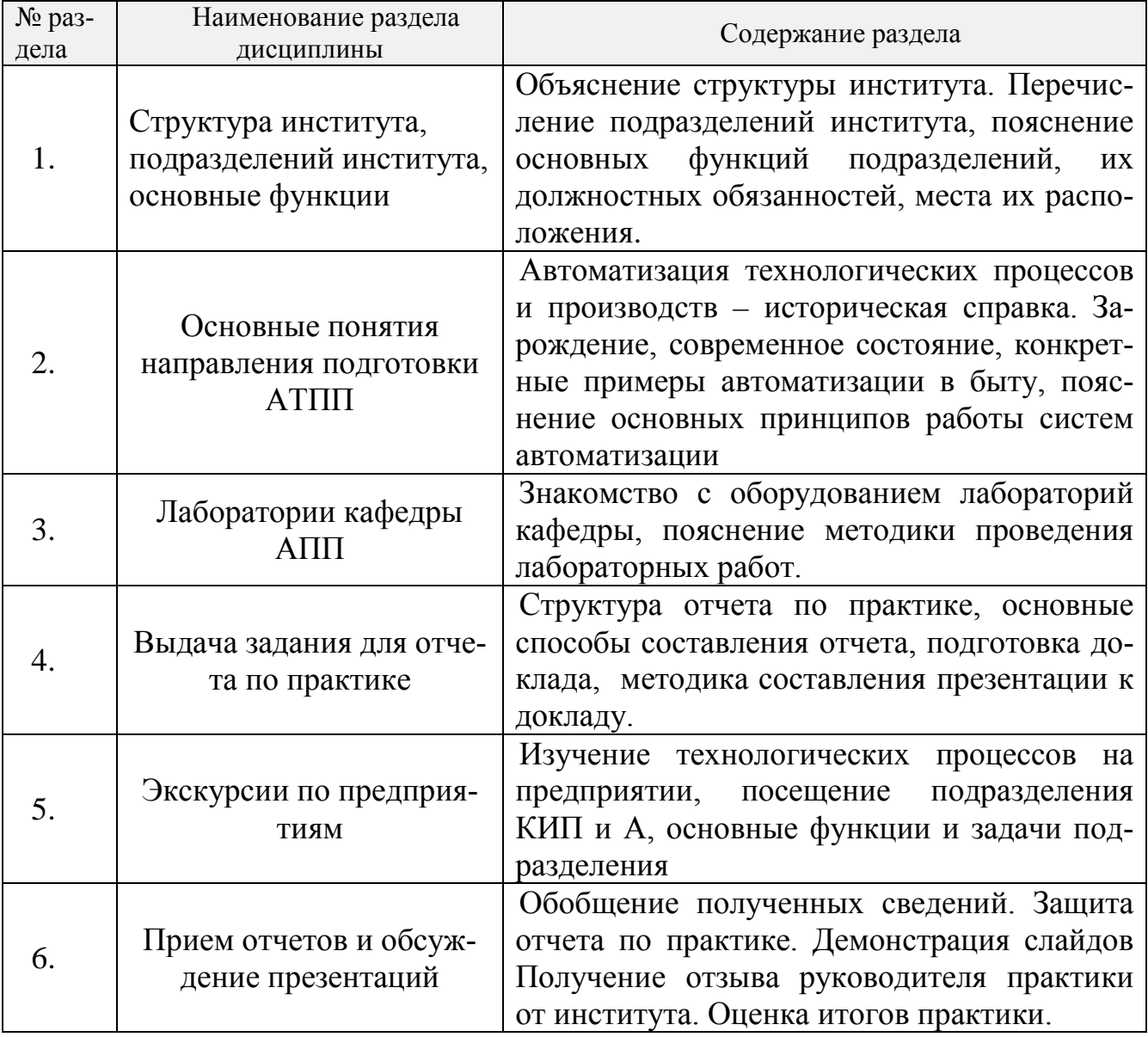

# <span id="page-4-1"></span>**2 Предварительная подготовительная работа**

При изучении раздела 4 отдельно уделяется внимание правильному оформлению отчета по практике, который выполняется в виде реферата на тему «Моя специальность автоматизация». Поэтому заостряется внимание на двух основных пунктах

# **2.1. Изучение основных возможностей текстовых редакторов (на примере работы с процессором** *MS WORD***):**

а) окно текстового редактора (элементы окна, обзор функций горизонтального меню, панели инструментов), создание, загрузка и сохранение файловдокументов, отображение документа на экране (режимы просмотра), параметры страницы;

б) ввод текста (основные элементы текстового документа: символы, слова, строки, предложения, понятие абзаца, оформление абзацев и символов, таблицы, рисунки, поля). Приемы форматирования и редактирования текста, перемещение по набранному тексту, выделение фрагментов текста, удаление, перемещение и копирование фрагментов документа, отмена команд, работа с буквицей, художественное оформление текста с помощью *Word Art*;

в) настройка редактора формул, работа с редактором, приемы редактирования формул, изменение размеров;

г) работа с таблицами: способы создания таблиц, операции с таблицами, расчеты (вычисления по формулам в таблицах), форматирование таблиц, формирование бланков по образцу;

д) колонтитулы и шаблоны (формирование и редактирование), формирование документа на основе шаблона (создание фирменных бланков);

е) работа с объектами (вставка рисунков и таблиц, операции с ними);

ж) формирование открыток, объявлений, создание наклеек, работа с фигурным текстом, использование приемов форматирования объектов;

з) рисование в текстовом редакторе (блок-схемы, рисунки, электрические схемы) с помощью панели рисования;

и) формирование оглавления (заголовки, многоуровневые списки), использование режима структуры при работе с многоуровневыми документами, вставка номеров страниц, разрыв страниц;

к) вставка сносок, автоматическая нумерация рисунков, сборка оглавления рисунков;

л) знакомство с принципом слияния для рассылки и печати однотипных документов (умение формировать основной документ на основе источника данных);

м) сервисные функции *Word*. Макросы, запись макроса;

н) настройка *Word*. Общие настройки. Параметры автозамены. Панели инструментов, настройка меню.

### **2.2. Подготовка презентации:**

а) запуск и настройка приложения *PowerPoint*

б) объекты *PowerPoint*, свойства объектов

в) создание пустого слайда, установка нужных панелей инструментов

г) создание фона

д) ввод текста в презентацию, создание анимации для текста

е) вставка рисунков, настройка анимации рисунков, работа с графическими примитивами

ж) создание презентации, состоящей из нескольких слайдов, переходы к слайдам

з) формирование управляющих кнопок

и) вызов сортировщика слайдов

к) подготовка к демонстрации, показ презентации

# **3 Основные требования к составлению отчета по практике**

<span id="page-5-0"></span>Отчет должен отвечать программе практики и составляется каждым студентом самостоятельно.

Отчет по учебной практике состоит из пояснительной записки. Структурными элементами **пояснительной записки** являются:

- титульный лист;
- учетная карточка;
- календарный план;
- дневник прохождения практики
- содержание;
- введение;
- описание объектов автоматизации;
- описание методов автоматизации;
- описание результатов автоматизации;
- заключение;
- список использованных источников;
- приложения (при наличии).

Формы титульного листа, индивидуального задания, учетной карточки, рабочего графика (плана) и дневника прохождения практики приводятся в Учебных курсах на сайте [https://moodle.nirhtu.ru/course/view.php?id=1159.](https://moodle.nirhtu.ru/course/view.php?id=1159)

Во **введении** пояснительной записки обосновываются актуальность выполняемой работы, решаемые задачи и краткое пояснение необходимости проводимой работы.

В **Основной** части приводятся все выполненные индивидуальные задания студента.

Заканчивается пояснительная записка краткими выводами, оформленными в виде **Заключения**. В заключении должно быть отражено:

- краткие выводы о том, что получено в результате проделанной работы;

методы и средства по решению поставленных задач учебной практики.

Оформление пояснительной записки должно соответствовать требованиям ГОСТов, ЕСКД и ЕСПД [11].

Страницы пояснительной записки должны соответствовать формату А4 (210х297 мм) по ГОСТ 9327 – 60.

Текст пояснительной записки следует располагать, соблюдая следующие размеры полей: левое – 20 мм, правое – 10 мм, верхнее – 20 мм, нижнее – 20 мм.

При выполнении пояснительной записки на компьютере рекомендуется набивать текст через полтора интервала на одной стороне листа, применяя шрифт 12 или 14 размера *Times New Roman*. Абзацный отступ должен быть одинаковым по всему тексту стандарта и равен 10 мм.

Опечатки, описки и графические неточности, обнаруженные в процессе подготовки пояснительной записки, допускается исправлять подчисткой или закрашиванием белой краской и нанесением на том же месте исправленного текста (графики) машинописным способом или черными чернилами, пастой или тушью – рукописным способом.

Страницы пояснительной записки следует нумеровать арабскими цифрами, соблюдая сквозную нумерацию по всему ее тексту. Номер страницы проставляют в центре нижней части листа без точки.

Иллюстрации и таблицы, расположенные на отдельных листах, включают в общую нумерацию страниц пояснительной записки.

Титульный лист включают в общую нумерацию страниц пояснительной записки. Номер страницы на титульном листе не проставляют.

Основную часть пояснительной записки следует делить на разделы. Разделы могут делиться на пункты или на подразделы и пункты. Пункты, при необходимости, могут делиться на подпункты.

Разделы, подразделы, пункты и подпункты должны иметь номер и содержательный заголовок.

Разделы, подразделы, пункты, подпункты следует записывать с абзацного отступа.

Разделы пояснительной записки должны иметь порядковые номера в пределах всего документа, обозначенные арабскими цифрами без точки и записанные с абзацного отступа. Подразделы должны иметь нумерацию в пределах каждого раздела. Номер подраздела состоит из номеров раздела и подраздела, разделенных точкой. В конце номера подраздела точка не ставится. Разделы, как и подразделы, могут состоять из одного или нескольких пунктов.

Если документ не имеет подразделов, то нумерация пунктов в нем должна быть в пределах каждого раздела, и номер пункта должен состоять из номеров раздела и пункта, разделенных точкой. В конце номера пункта точка не ставится.

### *Пример*

#### *1 Типы и основные размеры*

*1.1*

*1.2 Нумерация пунктов первого раздела документа 1.3*

*2 Технические требования*

*2.1*

*2.2 Нумерация пунктов второго раздела документа*

*2.3*

Если документ имеет подразделы, то нумерация пунктов должна быть в пределах подраздела и номер пункта должен состоять из номеров раздела, подраздела и пункта, разделенных точками.

*Пример*

*3 Методы испытаний*

*3.1 Аппараты, материалы и реактивы*

*3.1.1*

*3.1.2 Нумерация пунктов первого подраздела третьего раздела документа*

*3.2 Подготовка к испытанию*

*3.2.1*

*3.2.2 Нумерация пунктов второго подраздела третьего раздела документа*

Заголовки должны четко и кратко отражать содержание разделов, подразделов, пунктов и подпунктов.

Заголовки разделов, подразделов, пунктов и подпунктов следует писать с абзацного отступа с прописной буквы без точки в конце, не подчеркивая. Если заголовок состоит из двух предложений, их разделяют точкой. Расстояние между заголовками раздела, подраздела, предыдущим и последующим текстом, а также между заголовками раздела и подраздела должно быть равно трем интервалам.

Переносы слов в заголовках не допускаются.

Все иллюстрации (рисунки) должны иметь название. На все иллюстрации должны быть ссылки в пояснительной записке. Слово "рисунок", "тире" и наименование располагают посередине строки.

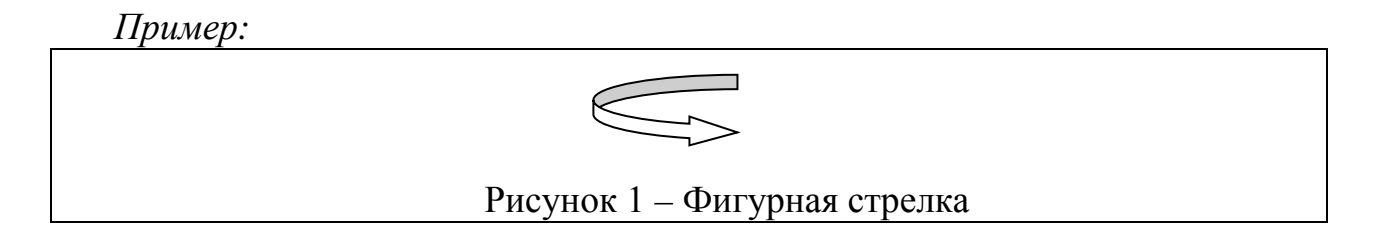

Допускается нумеровать иллюстрации в пределах раздела. В этом случае номер иллюстрации состоит из номера раздела и порядкового номера иллюстрации, разделенных точкой.

*Пример:*

Рисунок 1.1 – Фигурная стрелка

Таблицы, за исключением таблиц приложений, следует нумеровать арабскими цифрами сквозной нумерацией.

Допускается нумеровать таблицы в пределах раздела. В этом случае номер таблицы состоит из номера раздела и порядкового номера таблицы, разделенных точкой.

Название таблицы должно отражать ее содержание, быть точным, кратким. Название таблицы следует помещать над таблицей слева, без абзацного отступа в одну строку с ее номером через тире.

Оформление таблиц в пояснительной записке по ГОСТ 2.105 в соответствии с рисунком 1.

Заголовки граф и строк таблицы следует писать с прописной буквы в единственном числе, а подзаголовки граф – со строчной буквы, если они составляют одно предложение с заголовком, или с прописной буквы, если они имеют самостоятельное значение. В конце заголовков и подзаголовков таблиц точки не ставят.

Заголовки граф, как правило, записывают параллельно строкам таблицы. При необходимости допускается перпендикулярное расположение заголовков граф. Допускается применять размер шрифта в таблице меньший, чем в тексте.

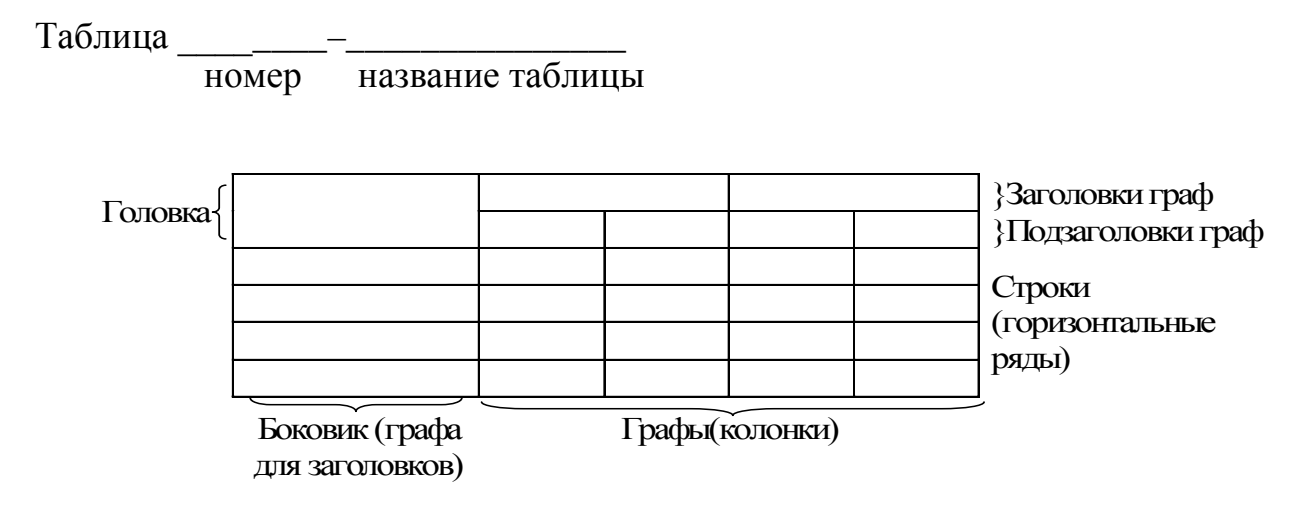

Рисунок 1 – Пример оформления таблицы

Таблицу с большим количеством строк допускается переносить на другой лист (страницу). При переносе части таблицы на другие листы (страницы), над другими частями слева пишут слово «Продолжение» и указывают номер таблицы, *например: «Продолжение таблицы 1»*. При переносе таблицы на другой лист (страницу) заголовок помещают только над ее первой частью.

Уравнения и формулы следует выделять из текста в отдельную строку.

Формулы следует нумеровать порядковой нумерацией в пределах отчета арабскими цифрами, которые записывают на уровне формулы в крайнем правом положении в круглых скобках.

Допускается нумерация формул в пределах раздела. В этом случае номер формулы состоит из номера раздела и порядкового номера формулы, разделенных точкой, *например (3.1)*.

*Пример:*

 $p = m/v$ , (3.1) где *m* - масса образца, кг; *v* – объем образца, м 3 .

Ссылки на источники следует указывать порядковым номером по списку источников, заключая их в квадратные скобки. *Пример:* [1].

Ссылки на разделы пояснительной записки, иллюстрации, таблицы, формулы, перечисления следует указывать их порядковым номером.

*Пример:*

" …в подпункте 2.1"

" ...по формуле  $(3.1)$ "

"...на рисунке  $8$ "

"… в уравнении (3)"

"… в таблице 3.1"

Сведения об источниках необходимо приводить в соответствии с ГОСТ 7.1-84 и располагать в порядке появления ссылок на источники в тексте пояснительной записки, нумеровать арабскими цифрами без точки и печатать с абзацного отступа (Приложение).

Каждое приложение следует начинать с новой страницы с указанием наверху посередине страницы слова "Приложение" и его обозначения. Приложение должно иметь заголовок, который записывают с прописной буквы отдельной строкой.

Приложения обозначают заглавными буквами русского алфавита, начиная с А. После слова "Приложение" следует буква, обозначающая его последовательность. Если в документе одно приложение, оно обозначается "Приложение А".

Приложения должны иметь общую нумерацию страниц. *Пример:*

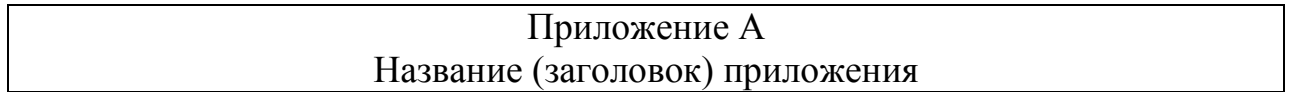

# <span id="page-10-0"></span>**4 Подведение итогов и оценка результатов практики**

По окончании практики студент сдает дифференцированный зачет преподавателю на кафедре в сроки, регламентированные учебным планом.

Отчет предварительно оценивается руководителем и допускается к защите после проверки его соответствия требованиям, предъявляемым данными методическими указаниями.

Успешная работа требует четкой организации студента, начиная с момента получения заданий по практике и кончая представлением отчета для его защиты.

Перед сдачей отчета студенту необходимо внимательно прочитать его и быть готовым отвечать на те вопросы, которые изучались на практике, а также уметь фрагменты проделанной работы продемонстрировать на ПК.

Основными критериями для оценивания результатов работы являются:

- качество и объем выполненной работы;
- степень овладения навыками работы на ПК;
- ответы на вопросы и умение практически отстаивать свою точку зрения.

Оценка по практике учитывается наравне с экзаменационными оценками по теоретическим курсам при рассмотрении вопросов о назначении студенту стипендии.

В ходе практики студент должен получить профессиональное представление и приобрести профессиональные навыки работы за ПК, используя теоретические знания, полученные в процессе учебы.

#### <span id="page-11-0"></span>**5 Краткое описание некоторых возможностей текстового редактора**

### *Установка параметров страницы*

Для создания нового документа необходимо в меню **Файл** выбрать пункт меню **Создать** или щелкнуть кнопку с изображением чистого листа на панели инструментов.

Перед началом набора текста устанавливаются параметры рабочей области страницы. Для этого в меню **Файл** выбирается пункт **Параметры страницы**. В появившемся окне настроек параметров страницы указывается нужная ориентация листа бумаги (книжная, альбомная), а на вкладке **Поля** вводятся требуемые значения для полей от края страницы до границы текста. Сделанные, таким образом, установки применяются ко всему документу. На вкладке **Размер бумаги** задается размер листа бумаги, на котором будет распечатан документ (по умолчанию установлен размер А4, что соответствует общепринятому офисному стандарту).

### *Форматирование текста*

Форматирование текста – самая важная операция в текстовом редакторе. Форматирование символов позволяет изменить их начертание, размер и расстояние между ними. Форматировать символы можно с помощью панели инструментов **Форматирование** или с помощью команды меню **Формат – Шрифт.** В документе не следует использовать больше трех разных шрифтов, иначе он будет выглядеть слишком пестро и безвкусно.

Вкладка **Шрифт** позволяет определить внешний вид символов. Поля **Шрифт**, **Начертание** и **Размер** позволяют выбрать определенный шрифт. Цвет текста можно выбрать в списке **Цвет**.

Абзац является важным структурным элементом текста и может быть отформатирован с отступами слева и справа, а также выделен красной или висячей строкой, буквицей или маркером. Как и при форматировании символов, некоторые операции можно выполнить с помощью панели инструментов **Форматирование,** но большинство действий выполняется с помощью команды **Формат – Абзац**.

Пользуясь форматированием абзаца, ни в коем случае не надо добавлять лишних пробелов или пустых строк, если надо расположить текст особым образом.

### *Буквица*

Красиво оформить абзац можно с помощью буквицы. *Буквица* – это большая заглавная буква в начале абзаца. Выбрав команду **Формат - Буквица**, откроется диалог **Буквица**. Здесь можно выбрать положение, шрифт, высоту и расстояние.

### *Приложение WordArt*

Эффективно оформить текстовый заголовок, поздравительную или рекламную надпись, а также создать текстовый логотип можно с помощью встроенного приложения *WordArt*. Среди доступных эффектов – создание наклонного, изогнутого или объемного текста, расположение его по вертикали или ввиде геометрической фигуры, целая коллекция способов цветового оформления.

Для создания объекта необходимо открыть меню **Вставка**, выбрать пункт **Рисунок**, а затем команду *WordАrt* в дополнительном меню. Появится красочное диалоговое окно коллекции шаблонов *WordArt*. Теперь необходимо выбрать понравившийся шаблон, нажать *ОК*. В следующем появившемся окне необходимо ввести текст надписи.

#### *Переносы*

Установить переносы в тексте можно с помощью команды меню **Сервис – Язык – Расстановка переносов**. Для красоты лучше не использовать переносы в документах, хотя использование переносов иногда позволит более компактно разместить текст в документе.

*Окна*

Для просмотра и редактирования длинных документов может оказаться полезной возможность отображения документов в двух независимых окнах. Для этого в меню **Окно** выбирается команда **Разделить**. Для редактирования двух одновременно открытых документов полезно расположить их окна одно под другим. Для этого нужно открыть меню **Окно** и задать режим совместного показа окон командой **Упорядочить все**.

*Настройки Word*

Все настройки можно условно разделить на настройки элементов управления интерфейсом программы и настройки функций программы. Первые определяют, например, вид меню, панелей инструментов, кнопок. Вторые более многочисленны и определяют особенности выполнения различных встроенных функций *Word*, общих установок, умолчаний.

Большая часть общих настроек программы сконцентрирована в одном месте. Чтобы получить к ним доступ, необходимо вызвать на экран многофункциональное диалоговое окно **Параметры**. Для этого - открыть меню **Сервис** и щелкнуть по строке **Параметры.** Откроется диалоговое окно с множеством закладок. Смысл большинства настроек легко понять по сопровождающим подписям.

Ряд важных настроек располагается в окне **Параметры автозамены**. Для его отображения на экране нужно выбрать соответствующий пункт в меню **Сервис**. Это диалоговое окно содержит 4 вкладки. На вкладке **Автотекст**, например, можно включить (или отключить) режим, при котором программа автоматически распознает по первым вводимым символам знакомое слово и выводит на экран подсказку, содержащую предлагаемый вариант. Это может быть одно слово, а может быть и целое выражение. В случае согласия с предлагаемой подсказкой просто нажать клавишу *FЗ* (или *Enter*), остальной ввод произойдет автоматически.

#### *Рисование с помощью Word*

С помощью встроенного в *Word* для *Windows* графического редактора можно создавать рисунки, используя функции рисования элементарных геометрических объектов: линий, прямоугольников, кругов и т.д. Для этих целей используется панель инструментов **Рисование.**

*Линия* – самый простой геометрический элемент в графическом редакторе *Word*. Чтобы нарисовать линию, необходимо нажать кнопку с изображением линии на панели инструментов **Рисование**. Затем установить указатель мыши в начальную точку линии и, нажав левую кнопку мыши, нарисовать саму линию до требуемой конечной точки.

Если мы хотим расположить линию точно под углом  $30^0$ ,  $45^0$ ,  $60^0$ ,  $90^0$  , то нужно нажать клавишу *Shift* в момент рисования.

Кнопка **Автофигуры** на панели инструментов **Рисование** позволяет добавлять несколько категорий фигур: соединительные линии, основные фигуры, фигурные стрелки, компоненты структурных схем, выноски, звезды и ленты.

*Для изменения формы фигуры необходимо*:

- o выделить автофигуру, форму которой требуется изменить
- o на панели инструментов **Рисование** нажать кнопку **Действия**, выбрать команду **Изменить автофигуру** , а затем выбрать категорию и щелкнуть нужную фигуру.

*Добавление, изменение или удаление объемного эффекта для фигуры осуществляется следующим образом:*

- o выделить автофигуру, которую требуется изменить
- o нажать кнопку **Объем** на панели инструментов **Рисование**, затем выполнить одно из следующих действий:
	- чтобы добавить объемный эффект, выбрать нужный вариант
	- чтобы изменить объемный эффект, например, его цвет, угол поворота, глубину, освещение или текстуру поверхности, необходимо нажать кнопку **Настройка объема**, а затем выбрать нужные параметры на панели инструментов **Настройка объема**
	- чтобы удалить эффект, нужно нажать кнопку Нет объема

*Следует отметить*: чтобы добавить один и тот же объемный эффект, например, освещение в несколько объектов одновременно, требуется выделить или сгруппировать нужные объекты перед добавлением эффекта.

*Выделение геометрического элемента*

В процессе рисования появляется необходимость выделить несколько геометрических элементов сразу, например, для одновременного изменения цвета. Для этого – нажать кнопку со стрелкой на панели инструментов **Рисование** и нарисовать прямоугольник, который охватит необходимые элементы. Другой способ заключается в выборе элементов по одному. Для этого нужно щелкнуть на первом из нужных элементов, а затем нажать клавишу *Shift* и, удерживая ее, щелкнуть на каждом элементе.

Если нужно исключить какой – либо элемент из числа выбранных, то нужно нажать клавишу *Shift* и щелкнуть на этом элементе еще раз.

#### *Образование групп элементов*

Для того, чтобы создать группу из геометрических элементов, необходимо сначала выделить их известным способом, а после этого нажать кнопку **Сгруппировать** на панели инструментов **Рисование**.

*Поворот геометрических элементов*

С помощью графического редактора программы Word можно поворачивать элемент на 90<sup>0</sup> или 180<sup>0</sup> относительно вертикальной или горизонтальной оси с помощью кнопок. Эти возможности можно использовать для создания симметричных рисунков. Для этих целей на панели инструментов **Рисование** нужно выбрать: **Действия – Повернуть/отразить**.

# *Таблицы*

Очень часто информацию в документе требуется представить в виде таблицы. Встроенные средства построения таблиц в Word более гибкие, чем, например, в электронных таблицах, помогут оформить такие таблицы, которые в других пакетах просто невозможно сделать. Таблицы можно использовать для создания бланков и форм.

Самый простой способ создать таблицу – поместить курсор на пустую строку и воспользоваться кнопкой **Добавить таблицу** на панели инструментов. Создать новую таблицу можно и с помощью меню. Для этого поместить курсор в нужное место документа, открыть меню **Таблица**, выбрать команду **Вставить** и выбрать щелчком мыши пункт **Таблица**. После чего появится диалоговое окно **Вставка таблицы**. Придать новой таблице красивый внешний вид можно, щелкнув на кнопке **Автоформат**, чтобы открыть окно готовых шаблонов оформления.

Чтобы преобразовать текст в таблицу, нужно выделить текст, выбрать в меню **Таблица** пункт **Преобразовать** и далее - **Текст в таблицу**. Появляется диалоговое окно преобразования. В области **Автоподбор ширины столбцов** выбрать опцию **По содержимому**, а затем указать разделитель.

Создание вложенных таблиц происходит по обычной методике. Необходимо поместить курсор в нужную ячейку имеющейся таблицы, а затем с помощью меню **Таблица** или панели инструментов создать новую таблицу требуемого размера. С помощью маркера перемещения можно передвинуть вложенную таблицу в любую другую ячейку или даже совсем вынести ее за пределы основной таблицы.

Для объединения или разбивки ячеек таблицы следует выделить ячейки, предназначенные для преобразований, и выбрать команду меню **Таблица**. В открывшемся подменю выбрать команду **Объединить ячейки** или **Разбить ячейки** и соответствующая операция будет выполнена.

Для большей наглядности представления данных можно выделить цветом отдельные ячейки, строки или столбцы, а также обрисовать контур таблицы или отдельных ее элементов с помощью команды **Границы и заливка** меню **Формат**.

Форматирование таблицы можно выполнить за несколько секунд, если воспользоваться готовыми форматами, поставляемыми в комплекте Word. Введя необходимую информацию в ячейки таблицы, установить курсор внутри таблицы и выбрать команду меню **Таблица – Автоформат**. На экране появляется одноименный диалог. Выбрав нужный вариант, необходимо нажать *ОК* и таблица будет оформлена.

### *Вставка рисунков*

Для вставки рисунка необходимо поместить курсор в место вставки и в меню **Вставка** выбрать пункт **Рисунок**. В процессе вставки рисунок внедряется в документ. Можно выделить три возможные способа вставки:

- Вставка
- Связать с файлом
- Вставить и связать

Ненужные части изображения скрывают с помощью инструмента **Обрезка**. Для этого выделить рисунок, щелчком выбрать инструмент на панели **Настройка изображения** (два скрещенных угла), навести указатель обрезки на маркер, расположенный в середине выбранной стороны рисунка, и перетащить его к центру. Перетаскивая *угловой* маркер с нажатой клавишей *Ctrl*, вы обрезаете изображение равномерно со всех четырех сторон. Параметры обрезки можно также задать вручную на вкладке **Рисунок** диалогового окна **Формат рисунка**.

Для выбора желаемого способа размещения рисунка необходимо выделить рисунок и щелкнуть на кнопке **Формат рисунка** на панели **Настройки изображения**. В появившемся диалоговом окне перейти на вкладку **Положение**.

#### *Формулы*

В технической документации и научных публикациях часто встречаются математические формулы. Работать с формулами позволяет *Редактор Формул* (*Equation editor*). С помощью *Редактора Формул* можно построить сложную формулу, нажимая кнопки с символами на панели инструментов и вводя с клавиатуры числа и имена переменных. При этом *Редактор Формул* автоматически настраивает размеры шрифта и форматирование в соответствии с общепринятыми нормами написания формул. Также можно в процессе работы переопределить все стандартные стили различных частей формул.

Используется стандартная процедура вставки внедренного объекта. Необходимо поместить курсор в то место, куда необходимо вставить формулу, открыть меню **Вставка** и щелкнуть на строке **Объект**. На вкладке **Создание** прокрутить список и найти строку *Microsoft Equation 3.0*. Включится режим визуального редактирования формул. В редактируемом документе появится рамка, в которую следует ввести формулу.

Вид формулы определяется стилями, заданными программой для составных частей формулы: функции, переменной, надстрочных и подстрочных индексов, чисел, текста, векторных величин и матриц.

Для изменения шрифта и стиля отображения элементов формулы нужно открыть меню **Стиль** и выбрать пункт **Определить**. Для настройки размера символов переменных и подстрочных индексов следует воспользоваться меню **Размер**, выбрав в нем пункт **Определить**.

#### *Оглавление на базе пользовательских стилей*

Если при форматировании документа не использовались встроенные стили Заголовок 1, Заголовок 2 и т.д., а создавались свои, то придется указать программе, какие стили следует включать в оглавление, и присвоить каждому стилю соответствующий уровень соподчиненности. Для этого нужно воспользоваться кнопкой **Параметры**. Щелчок по этой кнопке открывает окно **Параметры оглавления**.

Слева приведен список доступных в документ стилей, а справа - поля уровней заголовков. Чтобы убрать ненужный элемент из оглавления, требуется удалить цифру напротив его имени. Определившись со всеми элементами, нажать *ОК*.

Для выбора стиля оформления элементов заголовка можно воспользоваться кнопкой **Изменить**, а затем нажать *ОК*, чтобы вставить оглавление в документ.

Не только стили абзацев могут использоваться для создания оглавлений. Другим вариантом является использование уровней структуры.

Эта структура образуется в результате использования системы соподчиненных заголовков. Например:

**Уровень 1** - наименование раздела

**Уровень 2 -** наименование главы

**Уровень 3 -** наименование параграфа

**Уровень 4** - наименование подзаголовка

При использовании встроенных стилей для форматирования документа отмеченные ими абзацы автоматически получают соответствующий уровень подчиненности. Есть возможность собрать оглавление в автоматическом режиме другим способом. Этот способ заключается в использовании панели **Структура**.

Для этого необходимо открыть меню **Вид**, подвести курсор к пункту **Панели инструментов** и в появившемся списке щелкнуть по строке **Структура**. Под панелью форматирования появится еще одна небольшая панель инструментов.

Для разметки документа необходимо проделать простые действия. Поместить курсор в абзац, который предполагаете поместить в оглавление (или выделите его), в списке на панели выбрать соответствующий уровень структуры. Повторите эту операцию для всех других элементов будущего оглавления. После чего, поместить курсор в место вставки оглавления и вызвать диалоговое окно **Оглавление и указатели (Вставка** ⇒ **Ссылка** ⇒ **Оглавление и указатели**). Перейдите на вкладку **Оглавление**. Нажать кнопку **Параметры** и снять флажок рядом с опцией **Стили**. Отмеченной флажком должна остаться только опция **Уровни структуры**. Нажать *ОК* и еще раз *ОК*. Оглавление появится в документе.

Элементы оглавления имеют одну интересную особенность. Если нажать клавишу *Ctrl* и подвести курсор к любому пункту оглавления, то курсор превратится в руку. Щелчок по любому элементу позволяет быстро перейти к соответствующему месту в документе.

Если ошиблись и присвоили элементу оглавления не тот уровень, то всегда можно вернуться на страницу, где этот абзац находится в тексте, и изменить его уровень. После внесения всех исправлений - нажать кнопку **Обновить оглавление**, чтобы оглавление изменилось в соответствии с внесенными поправками.

Щелчок по кнопке со стрелкой в правой части панели **Структура** переносит к оглавлению, если оно уже существует.

### *Шаблоны*

Шаблоном называется неизменяемая часть документа, позволяющая автоматизировать процесс изготовления документов, экономить время на наборе часто повторяющейся информации. При этом достаточно только раз задать оформление будущего, например, бланка, определив его параметры: начертание символов, размер шрифта. Примером шаблона может служить рамка, используемая в оформлении открыток, угловые штампы учреждений на фирменных бланках и т. д.

Выбрав команду меню **Файл – Создать**, откроется диалог **Создание документа**. Он откроется на вкладке **Общие,** но щелкнув мышью по соответствующему ярлычку, можно перейти на нужную вкладку и выбрать любой из множества имеющихся шаблонов. В поле **Просмотр** мы видим вид выбранного шаблона.

Большинство документов предлагается в трех стилях: изысканном, современном и стандартном. Мастера шаблонов существенно облегчат разработку документов. В шаблонах мы найдем не только профессиональное оформление, но и полезный текст. При написании письма, резюме или другого документа можно не ломать голову, а воспользоваться готовыми "служебными" фразами из шаблонов.

Выбрав команду меню **Файл – Сохранить как**, на экране появится диалог **Сохранение документа**. В списке **Тип файла** выбрать значение **Шаблон документа**. Ввести имя шаблона в поле **Имя файла** и нажать кнопку **Сохранить**. Шаблон будет сохранен.

#### *Создание указателей*

Указатели часто используются в крупных публикациях, особенно в книгах. Указатели, как правило, значительно подробнее оглавлений. Они содержат алфавитный перечень терминов или тем, упоминающихся в публикации, с указанием номера страницы.

#### *Сбор указателя*

Для создания указателей необходимо проделать некоторую подготовительную работу.

В самом простом случае создания алфавитного списка терминов (или фамилий) необходимо просмотреть текст законченной публикации и найти необходимые термины для указателя. Обнаружив нужное слово, выделить его и нажать комбинацию клавиш *Alt - Shift + X*. На экране появится окно **Определение элемента указателя.**

Выделенное слово (или группа слов) появятся в поле **Основной элемент**. Для простого указателя большего и не требуется. Нажать кнопку **Пометить**. Если вы хотите зафиксировать все случаи появления этого термина в документе, то нажать кнопку **Пометить все**.

В группе **Параметры** по умолчанию отмечен переключатель **Текущая страница**. Это означает, что рядом с термином в указателе появится номер страницы, на которой он встречается. При необходимости можно вместо номера страницы добавить к элементу указателя перекрестную ссылку или диапазон страниц, отмеченный закладкой. Имя закладки необходимо выбрать из списка.

#### *Вставка указателя*

Пометив все места вхождения указателя, можно выполнить его сборку. Для этого поместите курсор в то место в документе, где предполагается разместить указатель, вызовите на экран диалоговое окно **Оглавление и указатели** (меню **Вставка** ⇒ **Ссылки** ⇒ **Оглавление и указатели**) и перейдите на вкладку **Указатель**. Выбрать подходящий формат представления указателя из выпадающего списка **Форматы**. Изменение внешнего вида указателя можно увидеть в окне просмотра. Выбрать доступные опции в правой части диалогового окна (с отступом, без отступа, количество колонок, язык) и нажать кнопку *ОК*. Программа автоматически выполнит сборку и поместит указатель в выбранном вами месте.

#### *Вставка номера страницы*

Если планируется распечатка документа, то нумерация страниц является обязательной. Для вставки номера страницы выбирается в меню **Вставка** пункт **Номера страниц**. На экране появляется диалоговое окно, внизу которого расположена кнопка *Формат,* открывающая диалоговое окно задания формата номера страницы. По умолчанию используются арабские цифры, а нумерация начинается с единицы.

### *Разрыв*

Для принудительного переноса продолжения текста на следующую строку, страницу или колонку используется *разрыв.* Чтобы вставить разрыв, необходимо курсор поместить в нужное место, в меню **Вставка** выбрать команду **Разрыв**.

#### *Слияние*

Для печати нескольких документов, незначительно отличающихся друг от друга, не стоит копировать один документ множество раз для этой цели. Гораздо удобнее воспользоваться специальным средством – слиянием. Принцип слияния прост: готовятся два документа, один из которых содержит общую для всех документов часть (основной документ), а другой содержит список различий (источник данных). Слияние можно также использовать для создания каталогов, конвертов, наклеек и других аналогичных документов.

Для запуска мастера слияния необходимо открыть меню **Сервис**, навести курсор на строку **Письма и рассылки** и в появившемся меню выбрать пункт **Мастер слияния**. После чего нужно выбрать тип документа и щелкнуть на строку **Далее** в нижней части области. При выборе документа - задать **Текущий документ**. Из предложенного списка опций выбрать в группе **Выбор получателей** команду **Создание списка**. На экране появится окно ввода данных **Новый список адресатов**, настроить который можно с помощью кнопки **Настройка**. После ввода всей нужной информации - нажать кнопку **Закрыть**.

Самый ответственный этап слияния – это создание основного документа. В текст вставляются специальные поля, вместо которых на этапе слияния будут подставлены конкретные значения. Различают поля слияния и поля *Word*. При работе следует пользоваться кнопками панели **Слияние**. Поля Word используются для большей гибкости при построении документов (условные поля – *IF..THEN..ELSE*, поля ввода значений в диалоге - *FILLIN*, поле номера текущей записи - *MERGEREC* и т. д.).

### *Макрокоманды*

Некоторые рутинные операции можно автоматизировать с помощью макрокоманд. Макрокоманда – это набор команд, объединенных вместе для облегчения работы пользователя. Макрокоманда может быть связана с кнопкой на панели инструментов, с альтернативой меню или комбинацией клавиш. Самый простой способ создания макрокоманды является запись последовательности действий пользователя.

Следует помнить, что запоминаются только действия, выполненные с использованием клавиатуры. Работа с использованием мыши не запоминается, за исключением выбора команд меню.

Чтобы для выполнения макроса назначить комбинацию клавиш, необходимо в меню **Сервис** курсор установить на строку **Макрос** и выбрать далее пункт **Начать запись**. В появившемся диалоговом окне **Запись макроса** нужно ввести имя макроса, выбрать его местоположение и при желании добавить комментарий в нижнее поле. Затем щелкнуть на кнопке с изображением клавиатуры, после чего появится окно **Настройка клавиатуры**. Поместить курсор в поле **Новое сочетание клавиш** и нажать любую комбинацию.

# **6 Разработка презентации**

<span id="page-19-0"></span>Создание презентации целесообразно начинать с разработки проекта, в котором определяется примерное количество слайдов в презентации и их содержание. Любая презентация может восприниматься как система взаимосвязанных сложных объектов, которые, в свою очередь, состоят из совокупности более простых. В среде *PowerPoint* типовым крупным компьютерным объектом является *Слайд*. *Слайд* – фрагмент презентации, в пределах которого производится работа над ее объектами.

Параметры объекта *Слайд*:

- Вид фона (является единым для всей презентации; можно изменять путем установки шаблона);
- Цвет фона (наличие палитры цветов позволяет изменять фон; в пределах одного слайда изменять нельзя);
- Вид перехода (по кнопке или автоматический);
- Эффект анимации (объект вылетает, появляется и т.д.);
- Звук (наличие/отсутствие звукового сопровождения);

Для удобства работы должны быть установлены панели:

- Стандартная;
- Форматирования;
- Панель анимации;
- Рисования.

Для создания презентации в окне приложения *PowerPoint* ввести команду **Файл – Создать**.

Щелкнув по значку **Новая презентация**, появляется панель автомакета *Слайда*. Каждый раз при добавлении нового слайда необходимо выбрать автомакет *Слайда.*

Процедура заполнения *Слайда* информацией одинакова для слайдов всех видов. Достаточно щелкнуть мышью в выбранной области и набрать свой текст или скопировать туда рисунок, диаграмму. Для вставки нового *Слайда* необходимо выбрать **Вставка – Новый слайд**.

Графические примитивы (линии, фигурные стрелки) изображаются с помощью панели рисования.

Выбор дизайна презентации осуществляется с помощью команды **Формат** – **Оформление Слайда**. В раскрывшемся списке можно выбирать различные стили дизайна и просмотреть их в окне просмотра.

Редактирование и сортировка *Слайдов* производится в режиме *Слайды* или *Сортировщик Слайдов*. Для переключения режимов используют пункт **Вид** меню приложения или панель кнопок, которая расположена в нижнем левом углу экрана.

Анимация в процессе смены слайдов позволяет оживить демонстрацию презентации. Для настройки перехода от одного слайда к другому выбрать **Показ слайдов** – **Смена слайдов**.

Любой объект можно заставить возникнуть на экране необычно (вылет сбоку, уменьшиться, вращаться). Для этого нужно выделить объект и в контекстном меню выбрать **Настройка анимации**.

Существует два способа создания переходов, которые дают возможность изменять последовательность предъявления слайдов:

Создание гиперссылок на другие слайды;

Размещение на слайдах управляющих кнопок.

Диалоговая панель *Добавление гиперссылки* появляется при вводе команды **Вставка – Гиперссылка**.

Для выбора типа кнопки необходимо ввести команду **Показ слайдов** – **Управляющие кнопки**. В контекстном меню кнопки выбрать пункт **Настройка действия**, а затем выбрать нужный слайд из списка.

Запуск демонстрации презентации может осуществляться либо командой **Вид** – **Показ слайдов**, либо нажатием кнопки **Показ слайдов** на панели кнопок.

# <span id="page-20-0"></span>**7 Учебная практика. Часть 2**

Учебная практика часть 2 посвящена изучению приборов, которые использовались студентами при выполнении лабораторных работ по ранее пройденным дисциплинам «Автоматика», «Технические измерения и приборы». Подробно изучаются конструкции приборов, инструкции по использованию, области применения.

Приборы находятся в лабораториях, где проходили лабораторные работы. Знание и умение пользоваться изученными приборами при выполнении лабораторных работ в далее изучаемых предметах позволяет производить измерительные действия более осознанно и целенаправленно. Изучению подлежат:

Газоанализатор Циркон

Имитатор И-02 Иономер Катетометр Логометр Манометр поршневой МП-60 Прибор В5-50 Прибор КСМ-4 Прибор КСП-4 Прибор КФК-2 Прибор Щ-711 Сапфир 22 ЕХ-1 Хроматограф Цвет-102 Частотомер Ч3-57

В отчете по практике приводятся схемы изучаемых приборов, принципы работы, инструкции по использованию, области применения.

#### <span id="page-21-0"></span>**Список использованных источников**

1 Практикум по курсу "Информатика". Работа в WINDOWS, WORD, EXCEL [Текст] : учеб. пособ. / В. Т. Безручко. - М. : Финансы и статистика, 2004. - 271 с. : рис. - 5000 экз.

2 СТП НИ (ф) РХТУ 201.01 – 2004. Стандарт предприятия. Проекты (работы) дипломные и курсовые. Общие требования к оформлению и содержанию пояснительных записок.

# **Приложение**

# <span id="page-22-0"></span>**Требования к оформлению пояснительной записки**

# **1 Общие требования**

**1.1** Страницы должны соответствовать формату А4. Допускается представлять иллюстрации, таблицы, распечатки на листах формата А3 (297х420 мм).

**1.2** Размеры полей: левое – не менее 20 мм, правое – не менее 10 мм, верхнее – не менее 15 мм, нижнее – не менее 20 мм. Абзацный отступ равен 10 мм.

**1.3** Текст через полтора интервала, шрифт Times New Roman или Arial, размер 12 или 14 п.

# **2 Нумерация страниц**

**2.1** Страницы пояснительной записки следует нумеровать арабскими цифрами (4…), соблюдая сквозную нумерацию по всему ее тексту. Номер страницы проставляют *внизу страницы по центру*.

**2.2** Титульный лист, лист задания и календарный план включают в общую нумерацию страниц пояснительной записки. Номера страниц на этих листах не проставляют. *Следовательно, Реферат будет иметь номер страницы 4.*

# **3 Текст пояснительной записки**

**3.1** Основную часть пояснительной записки следует делить на разделы. Переносы слов в заголовках не допускаются. Разделы следует записывать с абзацного отступа. Разделы и подразделы должны иметь *номер* и *содержательный заголовок*.

### **3.2 Нумерация разделов и подразделов**

В конце номера точка не ставится.

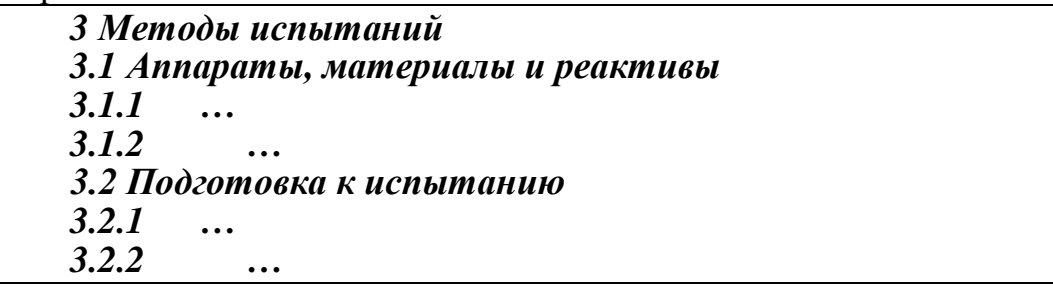

# **3.3 Перечисления**

Перед каждым перечислением следует ставить *дефис* или, при необходимости ссылки в тексте документа на одно из перечислений, строчную букву, после которой ставится скобка.

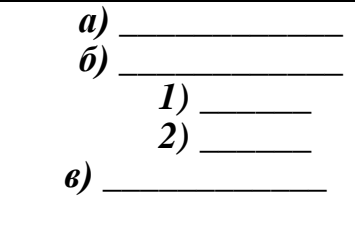

# **3.4 Иллюстрации**

Все иллюстрации (рисунки) должны иметь название. На все иллюстрации должны быть ссылки в пояснительной записке. Слово «рисунок», «тире» и наименование располагают посередине строки.

# *Рисунок 1 – Детали прибора*

Допускается нумеровать иллюстрации в пределах раздела. В этом случае

номер иллюстрации состоит из номера раздела и порядкового номера иллюстрации, разделенных точкой.

# *Рисунок 1.1 – Детали прибора Продолжение рисунка 1.1* (без названия)

# **3.5 Таблицы**

Название таблицы следует помещать над таблицей слева, без абзацного отступа. На все таблицы должны быть ссылки в тексте. Таблицы следует нумеровать арабскими цифрами. Допускается нумеровать таблицы в пределах раздела. В этом случае номер таблицы состоит из номера раздела и порядкового номера таблицы, разделенных точкой.

Таблицы каждого приложения обозначают отдельной нумерацией арабскими цифрами с добавлением перед цифрой обозначения приложения. Если в документе одна таблица, то она должна быть обозначена «Таблица 1» или «Таблица В.1», если она приведена в приложении В.

*Таблица 1– Детали прибора*

или

### *Таблица 1.1 – Детали прибора*

При переносе части таблицы на другие листы (страницы), над другими частями слева пишут слово «Продолжение» и указывают номер таблицы, *например: «Продолжение таблицы 1»*, заголовок помещают только над ее первой частью.

Столбец "Номер по порядку" в таблицу включать не допускается. При необходимости нумерации данных порядковые номера следует указывать в первом столбце таблицы, непосредственно перед их наименованием. Для облегчения ссылок в тексте пояснительной записки допускается нумерация столбцов таблицы.

При отсутствии отдельных данных в таблице следует ставить прочерк (тире).

### **3.6 Формулы и уравнения**

Уравнения и формулы следует выделять из текста в отдельную строку. Формулы следует нумеровать порядковой нумерацией в пределах пояснительной записки арабскими цифрами, которые записывают на уровне формулы в крайнем правом положении в круглых скобках.

Допускается нумерация формул в пределах раздела. В этом случае номер формулы состоит из номера раздела и порядкового номера формулы, разделенных точкой.

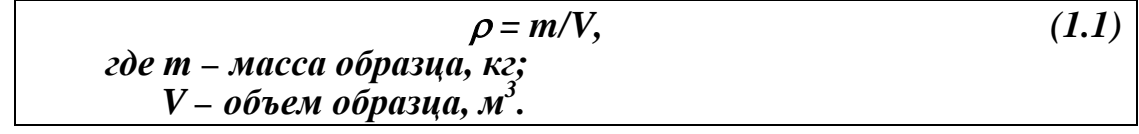

### **3.7 Ссылки**

Ссылки на источники следует указывать порядковым номером по списку источников, заключая их в квадратные скобки. *Пример [1]*.

Ссылки на разделы пояснительной записки, иллюстрации, таблицы, формулы, перечисления, приложения следует указывать их порядковым номером.

*Пример "в разд. 4", "перечисление 3", "...в подпункте 2.3.4.1.", "...по формуле (3)", "...на рисунке 8", "...в уравнении (2)", "...в приложении А", "...в таблице 3.1".*

#### **3.8 Список использованных источников**

Сведения об источниках необходимо приводить в **соответствии с ГОСТ** 

**7.1 – 84** и располагать в порядке появления ссылок на источники в тексте пояснительной записки и нумеровать арабскими цифрами без точки и печатать с абзацного отступа.

### **3.9 Приложения**

Каждое приложение следует начинать с новой страницы с указанием наверху посередине страницы слова «Приложение» и его обозначения. Приложение должно иметь заголовок, который записывают с прописной буквы отдельной строкой.

Приложения обозначают заглавными буквами русского алфавита, начиная с А. После слова «Приложение» следует буква, обозначающая его последовательность. Если в документе одно приложение, оно обозначается «Приложение А».

Приложения должны иметь общую нумерацию страниц.

*Приложение А Название (заголовок) приложения* Примеры оформления библиографических описаний документов

### **Год издания литературы должен быть не ранее 2010 года.**

### **Книга одного – двух авторов**

1 Стефани Е.П. Основы построения АСУ ТП: Учеб. пособие для Зов. -М.:Энергоиздат, 2015. – 352 с.

2 Кафаров В.В. Методы кибернетики в химии и химической гии. -М.: Химия, 2015. –448 с.

3 Бояринов А. И., Кафаров В. В. Методы оптимизации в химической технологии. –М.:Химия, 2015. –576 с.

### **Книга трех и более авторов**

1 Химико – технологические процессы. Теория и эксперимент / Ю.А. Комиссаров, М.Б. Глебов, Л.С. Гордеев, Д.П. Вент. –М.:Химия, 2015.– 360 с.

2 Автоматизированные и автоматические системы управления технологическими процессами / В.А. Мясников, В.М. Вальков, И.С. Омельченко.– М.:Машиностроение, 2015. –232 с.

3 Управляющие вычислительные машины в АСУ технологическими процессами / Под ред. Т. Харрисона. –М.: Мир, 2015, т.1. –531 с.; 2015, т.2. –532 с.

### **Издания, переведенные на русский язык**

1 Уилкокс А.А. Сеть HetWare: Справочное руководство пользователя сети / Пер. с англ. –М.:ИПП «Тивали-Стиль», 2015. -352с.

### **Труды институтов**

1 Выбор структуры управляющего вычислительного комплекса для АСУ ТП Труды ЦНИИКА / Ю.Н. Колотов, Е.Г. Ипатов и др. КГУ. - Калинин,2015. -152с.

2 Лопатин А.Г., Сидельников С.И., Вент Д.П. Исследование влияния примесей винилхлорида на качество поливинилхлорида // Математические методы в технике и технологиях / ММТТ–15: Сб. трудов Международ. конф. т.10. - Тамбов, 2012. с.131–132

#### **Патенты, авторские свидетельства**

1 А.с. 611226 СССР, МКИ А 01В 13/04. Устройство для распознавания образов/ Ю.А. Гольд, В.В. Меринов, В.С. Пискарев и др. (СССР). – №616034/ 25- 08; Заявлено 16.08.76.; Опубл. 30.03.77, Бюл. № 38 //Открытия. Изобретения.- 2015.-№ 38. с. 84.

### **Нормативные документы**

1 ГОСТ 16084–75. Автоматизированные системы управления технологическими процессами в промышленности. Основные положения.

2 МИ 2091 – 90 ГСИ. Измерения величин. Общие требования

# **Статья из журнала**

1 Григорьев В.В., Голант А.И. Применение УВМ в контуре непосредственного управления для взаимосвязанного объекта// Приборы и системы управления.–2015.–№ 3.–С.1–4.

2 Миронов А.А., Гуткович А.Д., Шебырев В.В., Рыбкин Э.П., Ольнев Н.Н. Суспензионная полимеризация винилхлорида в реакторах с обратным конденсатором.// Пластические массы.–2015.–№12.–С.9–12.

# *Диссертации, авторефераты к диссертациям*

1 Лопатина С.Р. Автоматизированное управление отделением синтеза метанола на основе нечетких множеств: Дис…канд. техн. наук 09.00.08 / РХТУ.– М.,2015.–450 с.

2 Канаков А. Е. Изучение влияния природы инициирующей системы на процесс суспензионной полимеризации винилхлорида и свойства полимера. Автореф дис…канд. хим. наук 02.00.14/. Нижегородский государственный университет имени Н. И. Лобачевского, Нижний Новгород, 2015.–21 с.

# **Материалы Интернета**

*Ким, Д. П.* Теория автоматического управления : учебник и практикум для академического бакалавриата / Д. П. Ким. — Москва : Издательство Юрайт, 2019. — 276 с. — (Высшее образование). — ISBN 978-5-9916-9294-6. — Текст : электронный // ЭБС Юрайт [сайт]. — URL: <https://urait.ru/bcode/433154> (дата обращения: 11.02.2020).

*Учебное издание*

# **АВТОМАТИЗАЦИЯ ТЕХНОЛОГИЧЕСКИХ ПРОЦЕССОВ И ПРОИЗВОДСТВ**

# МЕТОДИЧЕСКИЕ УКАЗАНИЯ ПО УЧЕБНОЙ ПРАКТИКЕ

Составители: Маслова Наталия Васильевна Иванкова Лидия Валентиновна

Редактор Туманова Е.М. Подписано в печать Формат  $60\&4^{1/16}$ Бумага «Снегурочка». Отпечатано на ризографе. Усл.печ.л. Уч.-изд.л. Тираж 50 экз. Заказ №

ФГБОУ ВО «Российский химико–технологический университет им. Д.И. Менделеева» Новомосковский институт (филиал). Издательский центр. Адрес университета: 125047, Москва, Миусская пл., 9 Адрес института: 301650 Новомосковск, Тульская обл. ул. Дружбы, 8